# Opsætning af Navision

## **Formål**

Dette dokument vejleder i opsætningen af Navision til jeres XFlow-installation. Der vejledes både i opsætning til SaaS og On-Premise.

Hvis I ønsker integrationen til Navision, men det ikke er en del af jeres implementering, bedes I kontakte [supporten](https://www.visma.dk/xflow/support/).

#### **Forarbejde**

● Først skal I lave en GIS-opsætning mellem jeres Navision Stat og XFlow jf. nedenstående vejledning (Selvom vejledningen henviser til version 5.3, så skulle den dog forsat kunne benyttes, da der ikke er foretaget ændringer i opsætningen i de nyere versioner. Giv gerne besked, hvis I skulle opleve andet):

Vejledning til [GIS-opsætning](http://download.ditmer.dk/DitmerFlex/Knowhouse/Installation%20af%20GIS%20ops%C3%A6tning%20til%20integration%20mellem%20Navision%20Stat%205.3%20og%20Blanketsystem.pdf) til integration mellem Navision Stat 5.3 og [XFlow](http://download.ditmer.dk/DitmerFlex/Knowhouse/Installation%20af%20GIS%20ops%C3%A6tning%20til%20integration%20mellem%20Navision%20Stat%205.3%20og%20Blanketsystem.pdf)

- I vejledningen henvises der på side 4 til filen "BLANKET SETUP VER\_1\_0.txt". Denne fil kan I downloade gennem nedenstående link: [Blanket](http://download.ditmer.dk/DitmerFlex/Knowhouse/BLANKET_SETUP_VER_1_0.txt) setup fil
- Når jeres GIS-opsætning er på plads, kan I teste opsætningen ved at køre det op imod vedhæftede testklient. Åben zip-filen og tryk på "TestAfClientTest04.exe". Zip-filen indeholder også en "ReadMe"-fil, der indeholder et script, I med fordel kan bruge i testklienten. I kan downloade testklienten i nedenstående link:

[Testklient](http://download.ditmer.dk/DitmerFlex/GisKlient/client.zip) (zip-fil)

- I skal indhente følgende oplysninger omkring jeres Navision (disse oplysninger kan I ofte få adgang til via jeres økonomi- eller IT-afdeling).
	- Jeres Navision URL (kan oplyses af jeres Navisionleverandør)
	- Brugernavn til jeres Navisionbruger
	- Adgangskoden til jeres Navisionbruger
	- Jeres EAN-nummer
	- En e-mailadresse til den/de, der skal have besked, hvis jeres Navision SSL-certifikat er ved at udløbe
	- Jeres Navision versionsnummer (XFlow understøtter kun version 7 og 9)

Nu følger vejledningen for opsætningen til en SaaS løsning. Hvis I har en On-Premise løsning, skal I scrolle ned i vejledningen til overskriften 'Vejledning Navision On-premise'.

### **Vejledning Navision SaaS**

- I skal have åbnet for IP-adresserne: 46.36.204.130 og 46.36.212.76 til jeres Navision GIS URL (port 443 HTTPS) hos jeres Navision-leverandør
- Herefter skal I logge på jeres XFlow-installation. Her skal I ind i "Organisation > Indstillinger" i menuen i venstre side. Derefter skal der

navigeres ned til "Konfiguration - Navision":

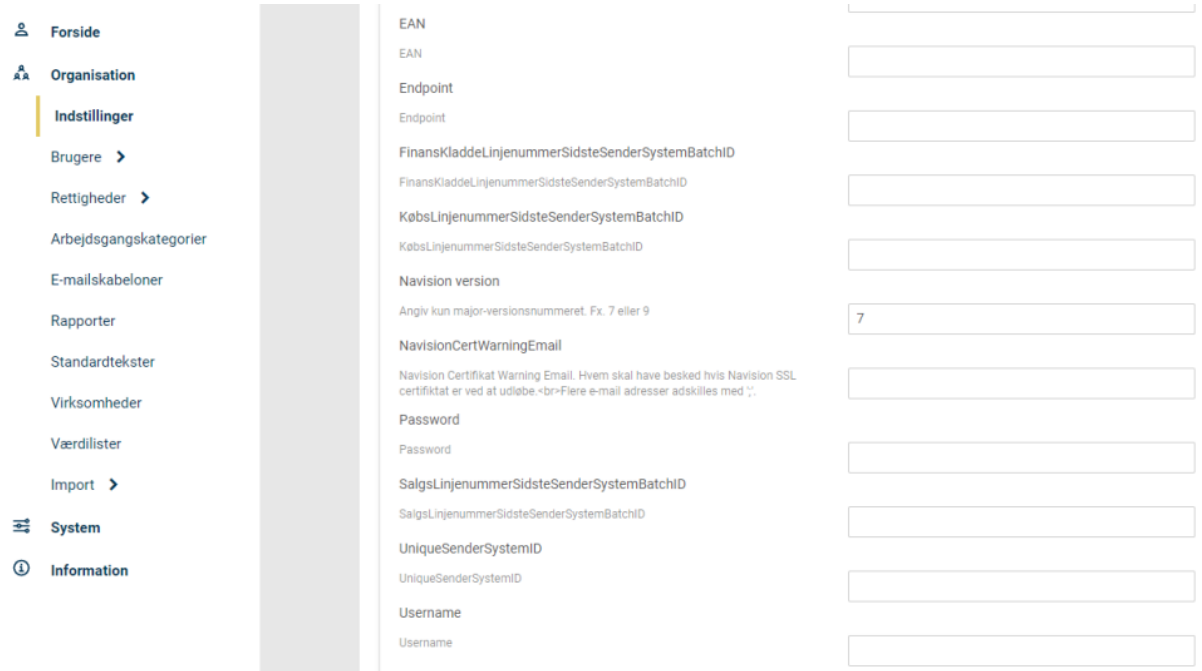

Her skal I indtaste følgende:

- Endpoint: Navision URL
- Username: Brugernavn til jeres Navisionbruger
- Password: Adgangskoden til jeres Navisionbruger
- EAN: Jeres EAN-nummer
- NavisionCertWarningEmail: Indtast e-mailen til den/de, der skal have besked, hvis jeres Navision SSL-certifikat er ved at udløbe
- Navision version: Indtast jeres Navision versionsnummer (7 eller 9)
- Benyt Navision: Feltet krydses af
- Alle felter der slutter på BatchId bliver automatisk udfyldt af XFlow, når der sendes oplysninger til Navision
- Når ovenstående opsætning er gennemført, er der et job, der automatisk importerer værdilister fra Navision til jeres XFlow-miljø. Alle værdilisterne navngives "Navision - segmentnavn" - f.eks. "Navision - Formål"

● Hvis I har en testorganisation og ønsker en opsætning til Navision testmiljø, skal I indtaste de samme oplysninger - bare med test-info i jeres testorganisation

#### **Vejledning - Navision On-Premise**

- I skal sørge for, at der er åbnet for IP-adresserne til jeres webserver og serviceserver ift. til jeres Navision GIS URL (port 443 HTTPS) hos jeres Navision-leverandør
- Til jeres driftmiljø udfyldes nedenstående med drift-info. Hvis I ønsker et testmiljø, skal I indhente og indtaste de samme oplysninger - bare med test-info
- Herefter skal I logge på jeres XFlow-installation. Her skal I ind i "Organisation > Indstillinger" i menuen i venstre side. Derefter skal der navigeres ned til "Konfiguration - Navision":

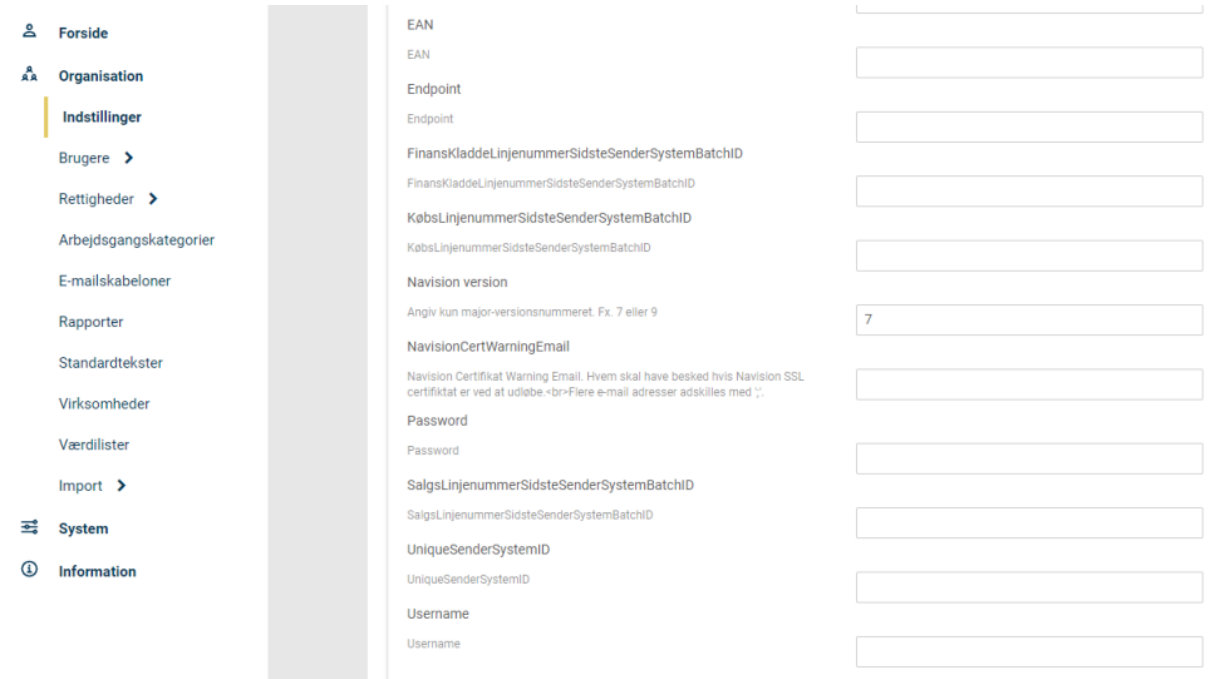

Her skal I indtaste følgende:

- Endpoint: Navision URL
- Username: Brugernavn til jeres Navisionbruger
- Password: Adgangskoden til jeres Navisionbruger
- EAN: Jeres EAN-nummer
- NavisionCertWarningEmail: Indtast e-mailen til den/de, der skal have besked, hvis jeres Navision SSL-certifikat er ved at udløbe
- Navision Version: Indtast jeres Navision versionsnummer (7 eller 9)
- Benyt Navision: Flueben
- Alle felter der slutter på BatchId bliver automatisk udfyldt af XFlow, når der sendes oplysninger til Navision
- Når ovenstående opsætning er gennemført, er der et job, der automatisk importerer værdilister fra Navision til jeres XFlow-installation. Alle værdilisterne navngives "Navision - segmentnavn" - f.eks. "Navision - Formål".